# preparing for a successful video visit

how to set up MyKidsChart and Zoom

#### MyKidsChart

MyKidsChart gives you secure access to your child's health information online, and is the way you'll access your video visit. Children 14 and older can create their own accounts. Through the MyKidsChart website or app, you can:

- View test results
- Exchange messages with your child's care team
- View and print immunization records
- Request or schedule an appointment with your child's doctor
- Connect to your video visit
- Search and view health information
- Share your child's health information with their primary care provider

MyKidsChart is not intended for emergency situations.

how do I sign up?

1. Go to mykidschart.childrensdayton.org/mychart. Then, click the gray "Sign up now" button on the right side of the page.

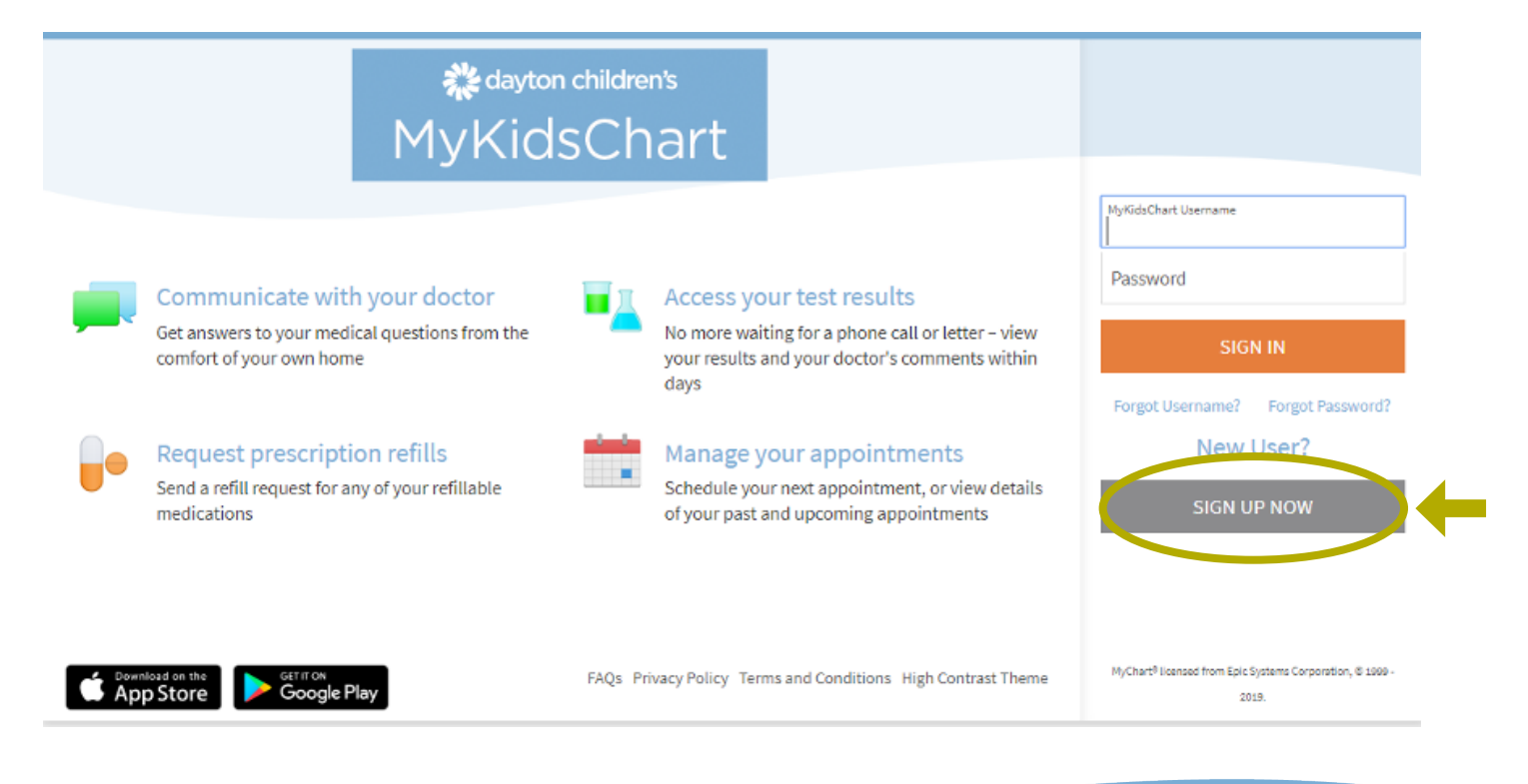

2. Next choose "Online Enrollment". If you don't see it on the right of the screen, scroll down and it will be under the "Next" button.

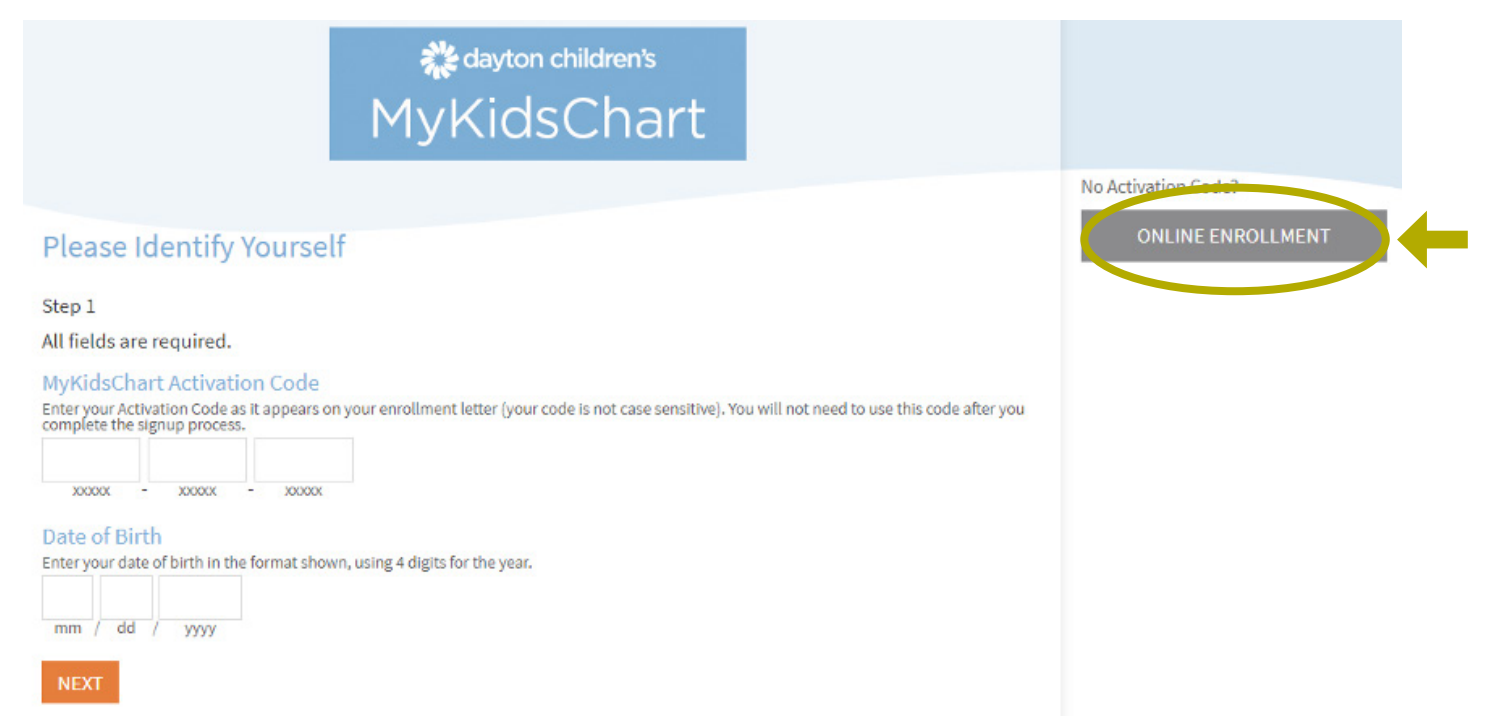

3. Fill out the form and select "email" or "text" for your activation link to finish creating your account. You must create your account within 24 hours after receiving your activation link. If you already had an activation link but it expired or you can't find it, please call the MyKidsChart help desk at 1-877-355-3155.

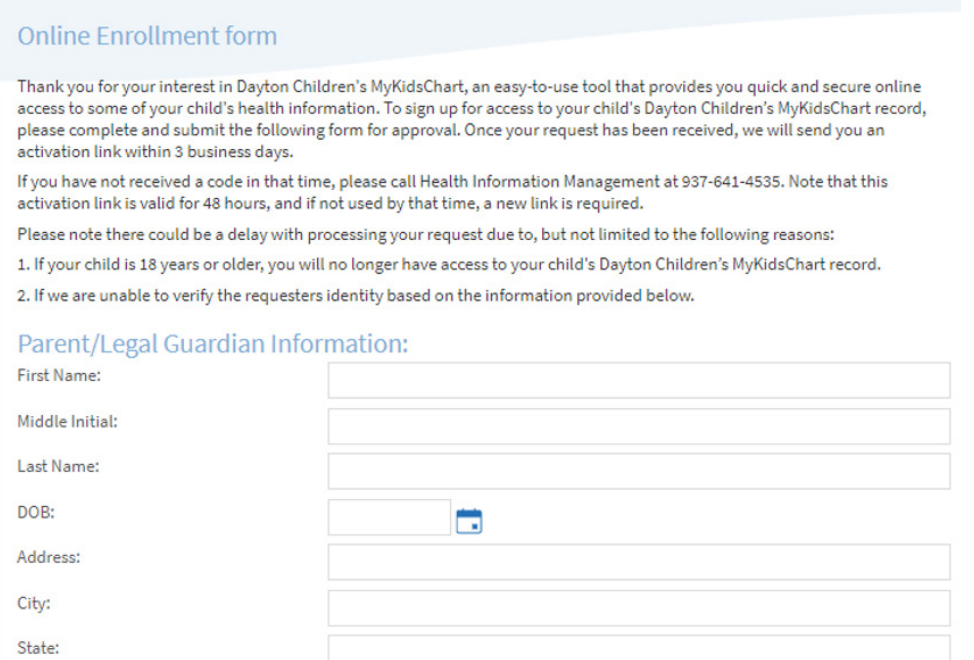

#### download the app

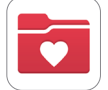

Search "MyChart" on your Apple or Android smart phone app stores. When you open the app, choose Ohio, then Dayton Children's.

questions or need help with MyKidsChart? Call 1-877-355-3155 or email mykidschart@childrensdayton.org

## **setting up for a video visit**

You can have a video visit on any mobile smartphone or tablet such as an iPhone, Android or iPad. You can also use a laptop or PC that has an internet connection and a built-in or attached camera and a speaker/microphone.

Here are the steps for a great video visit experience:

- Download the MyChart mobile app **(Apple, Google Play).**
- Log into your Dayton Children's account. If you forgot your password or need help setting up an account, call our help desk at 877-355-3155.
- Download the Zoom mobile app (Apple, Google Play) on your mobile device. If you are using your PC, go to zoom.us/download
	- Depending on your mobile device, the app will ask for audio and camera permissions during installation, or the first time you open the app.
	- Make sure you grant the app the permissions it needs.
	- If you're using a PC, you may need to disable your pop-up blocker.
- Test your connection (optional): Once the app is installed, go to zoom.us/test and check your connection. This page is for testing purposes - only you will be connected to the video conference.
- eCheck-in (Available for select appointments. Must check-in up to 7 days before appointment): Check into your appointment in advance to save time. When you check-in, we will confirm your insurance and general information. Here's how you do it:
	- 1. Log into your MyKidsChart account.
	- 2. Select your child.
	- 3. Go to "Appointments."
	- 4. Choose your upcoming visit and tap\click the "eCheck-in" button.
	- 5. Follow the instructions on the page.

If you need any help during the check-in process, call the help desk at 1-877-355-3155.

## **getting ready for a video visit**

Here are the top tips to get ready:

- 1. Log into MyKidsChart 15 minutes before your appointment time. This is really important so that we can make sure you and your provider are ready to go at your appointment time! If you sign-in earlier than 15 minutes, you will not be able to access your appointment.
- 2. Find a quiet, comfortable space at home to do the video visit.
- 3. Make sure whatever device you are using is fully charged.

#### begin your video appointment

You will receive a reminder notification 48 hours before your appointment. This is a good time to test the Zoom app. On the day of your appointment, please follow these steps:

1. Gather medications and medical records and find a quiet space. Do not start a video visit from your car, and avoid joining the chat in a public place if you can.

2. **Log into MyKidsChart 15 minutes before your appointment time.** This is very important.

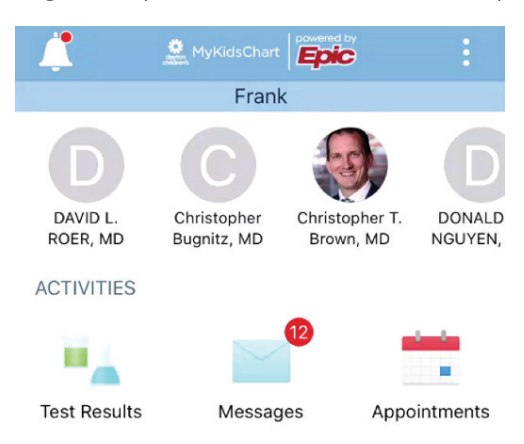

3. Click "Appointments" from your MyKidsChart account, then click "Begin video visit" to enter the Video Waiting Room.

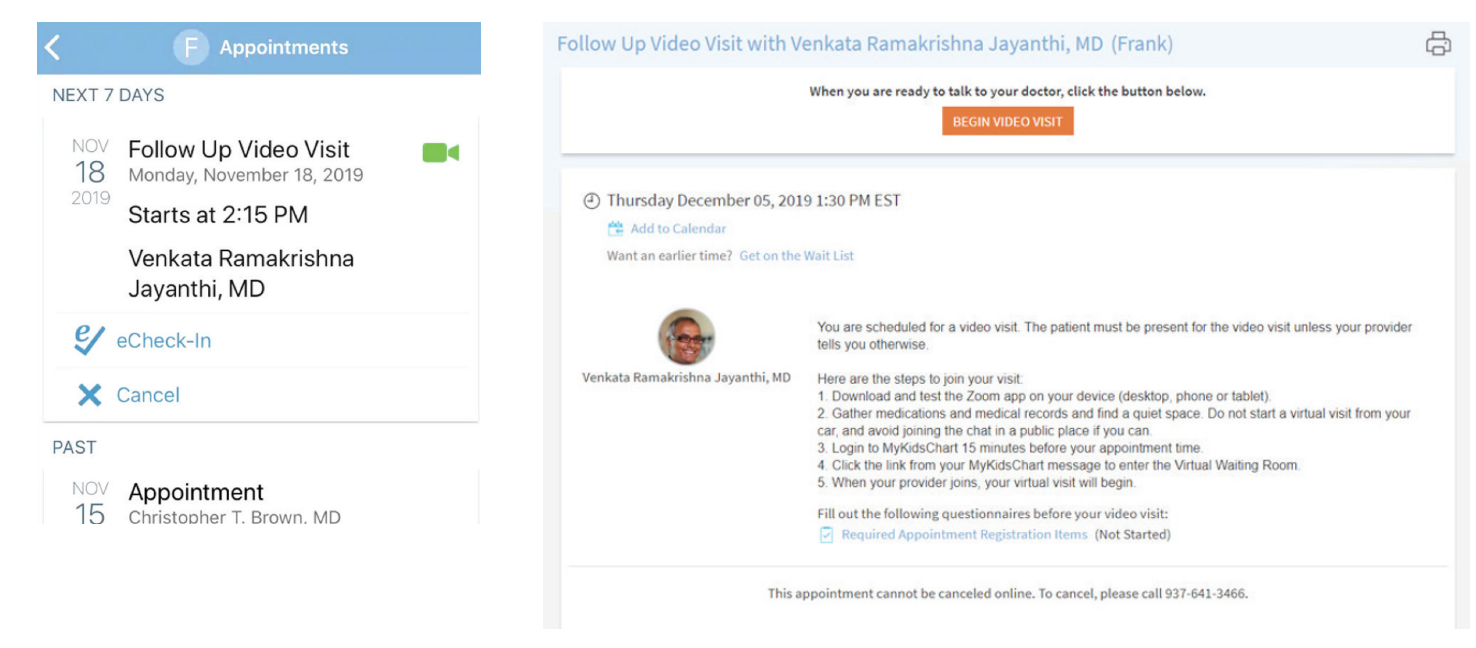

4. Select "Open" when the Zoom pop-up asks "Open this page in Zoom?" Note: If you are using a computer for your video visit, you will need to turn off your pop-up blocker to launch Zoom.

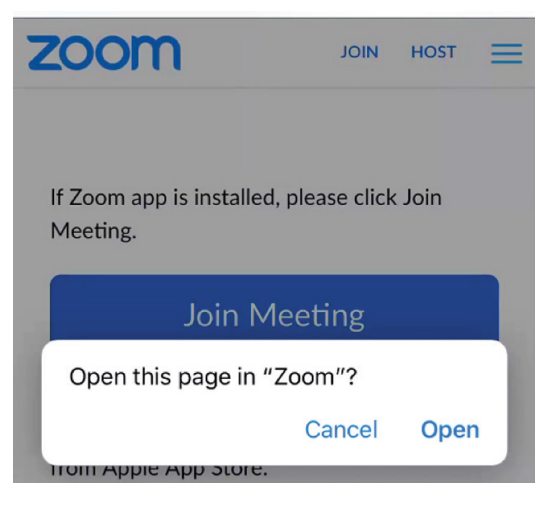

5. When your provider joins, your virtual visit will begin. Make sure to select "Join with video."

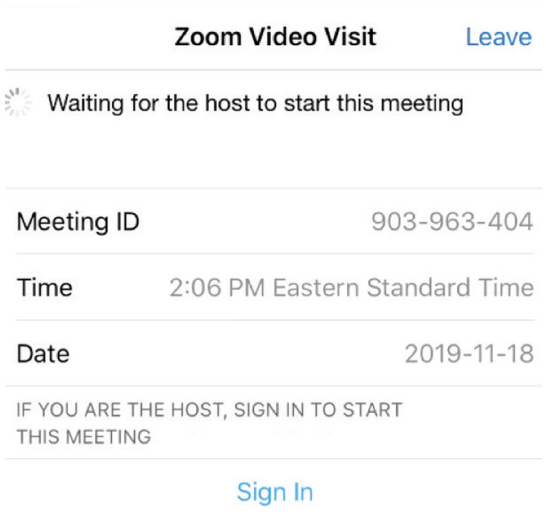

## **after your visit**

Your after visit summary will be available on MyKidsChart. On MyKidsChart, you can also message your care team with any questions, schedule appointments, fill prescriptions and more.

### **for questions or to change your visit**

If you need to cancel or reschedule your video visit, please call your clinician's office.

For technical support, call: 1-877-355-3155 7:00 am – 6:00 pm Monday - Friday

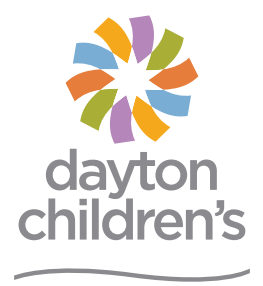

above and beyond